## Login with your PRN no and Password, if you forgot your password contact your institute

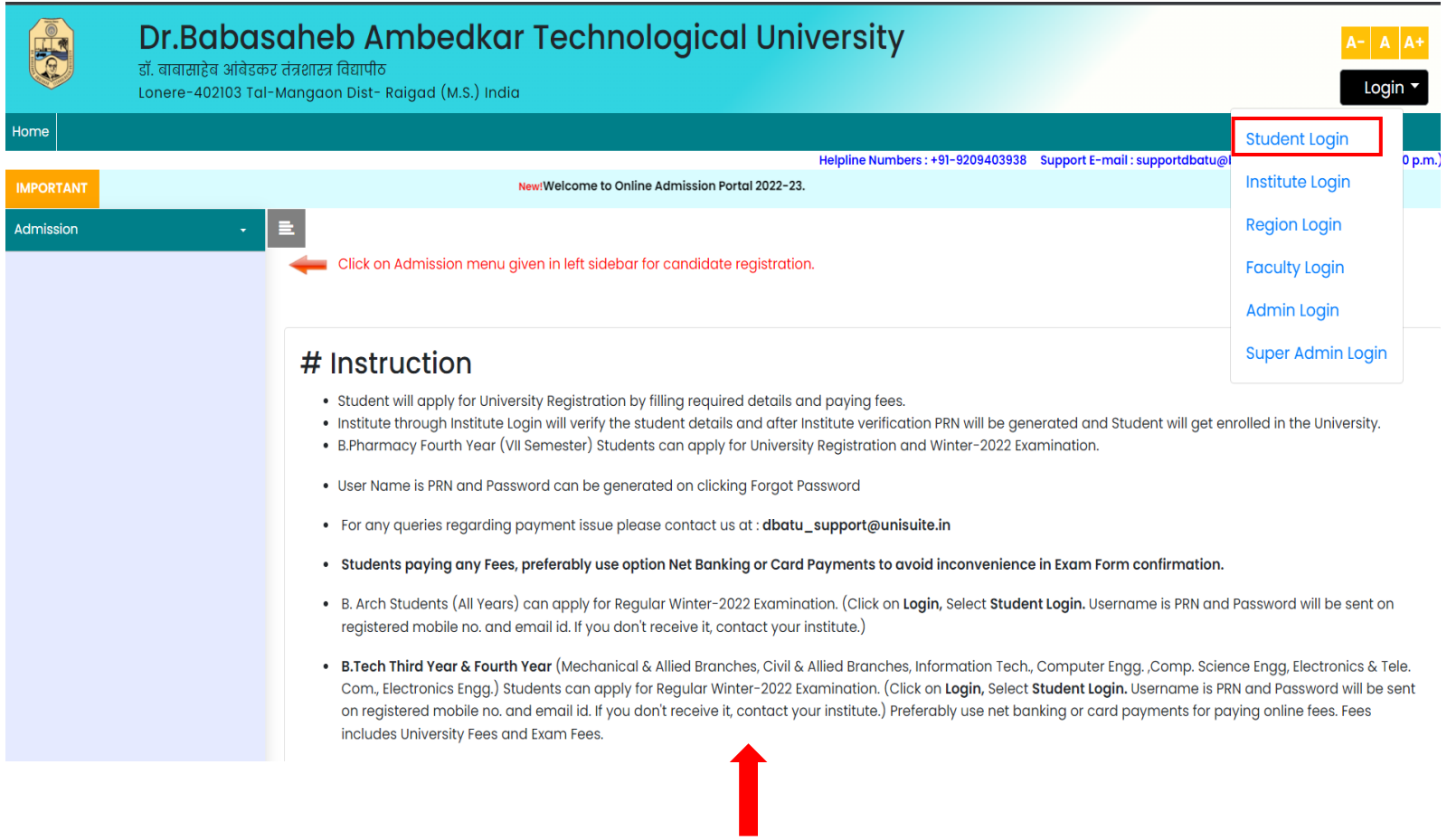

### **Read the Instruction Before You Start Exam Form Filling**

Login with your PRN no. and Password, if you forgot your password contact with institute or Reset password from Forgot password link.

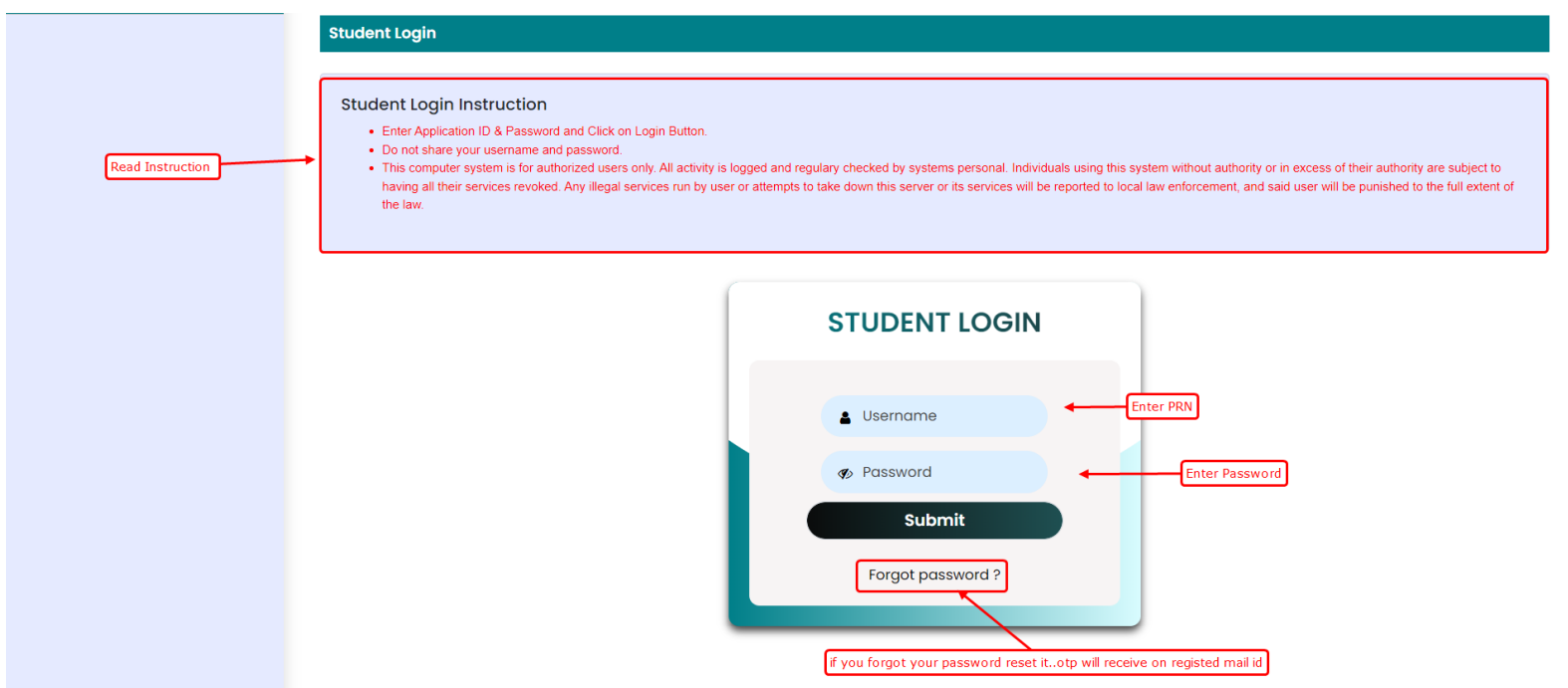

**Click on Regular Exam Registration for 2nd year onward Students.**

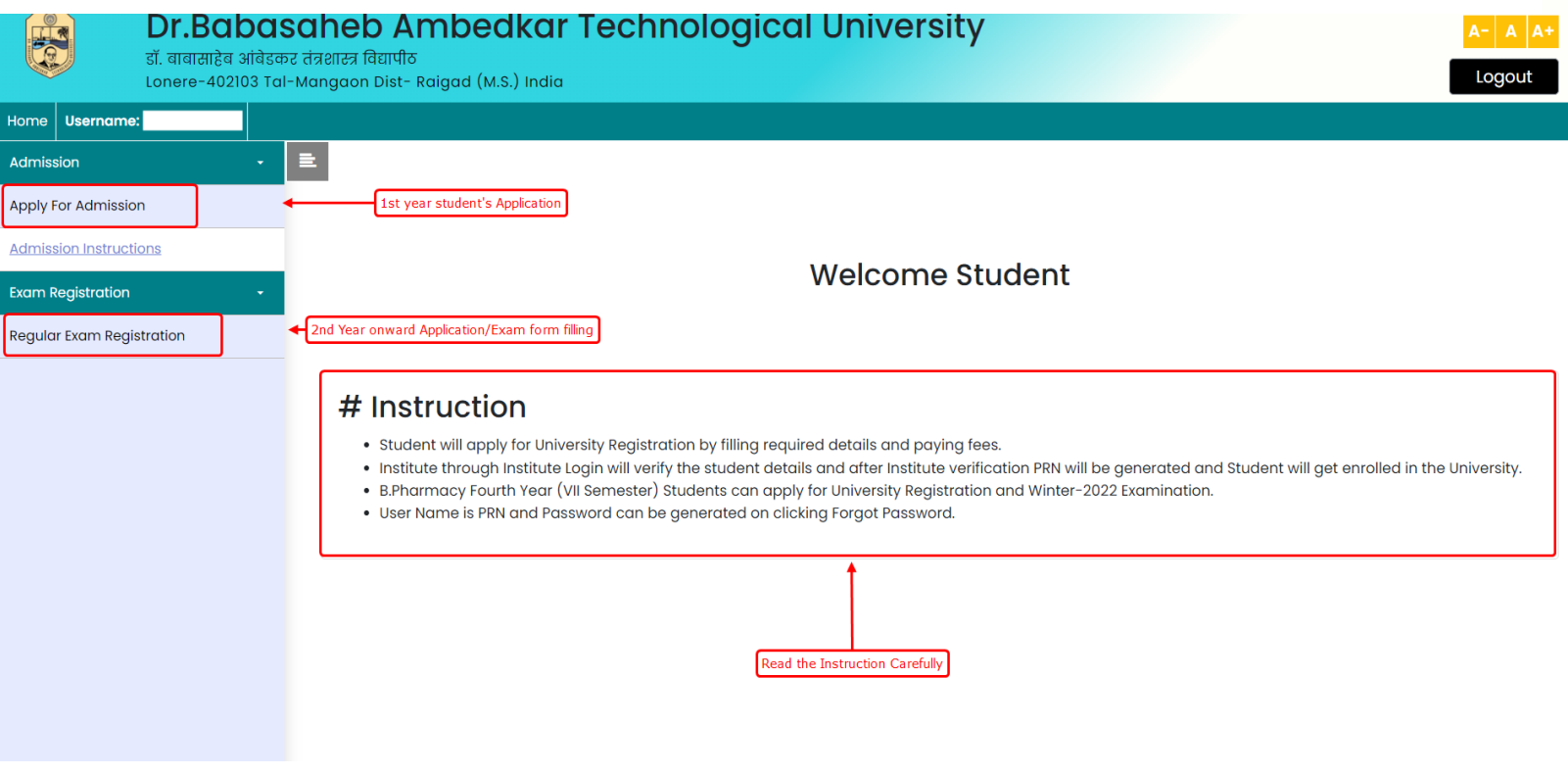

**Click on** " **Fill Exam Form Link " to Further proceed.**

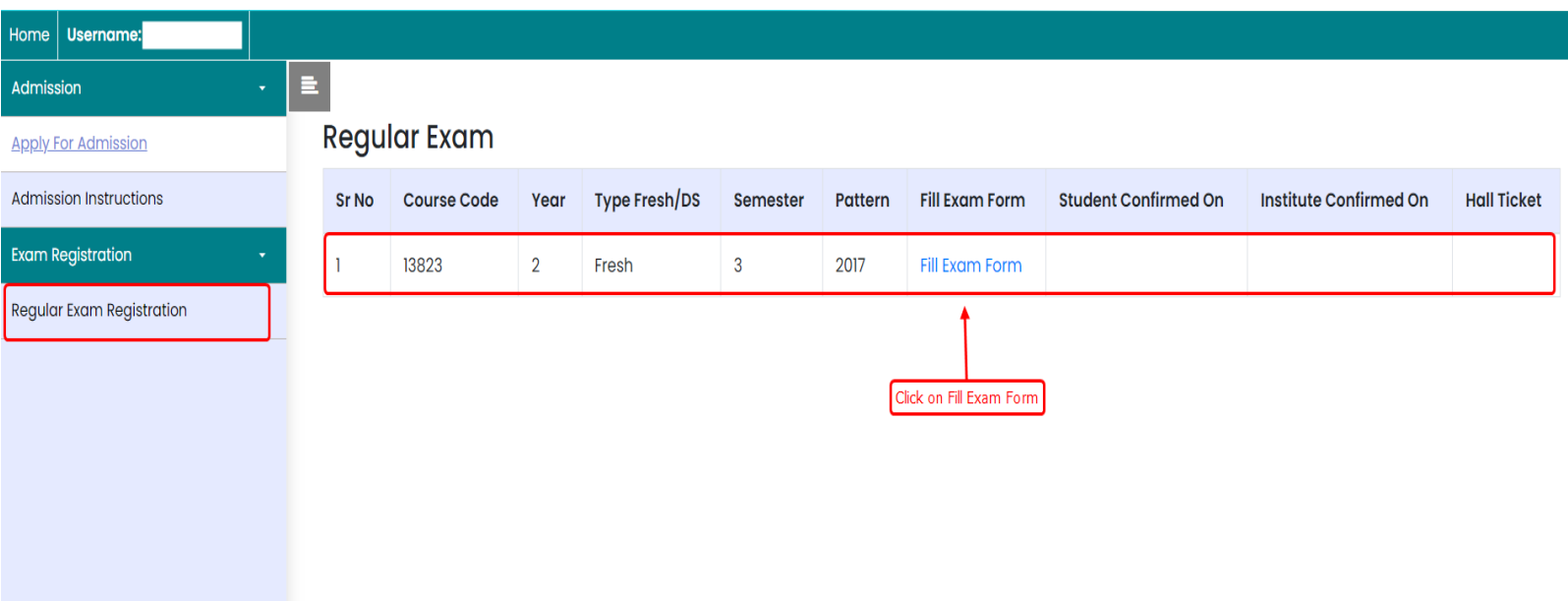

**Verify your all-personal details before you proceed.** 

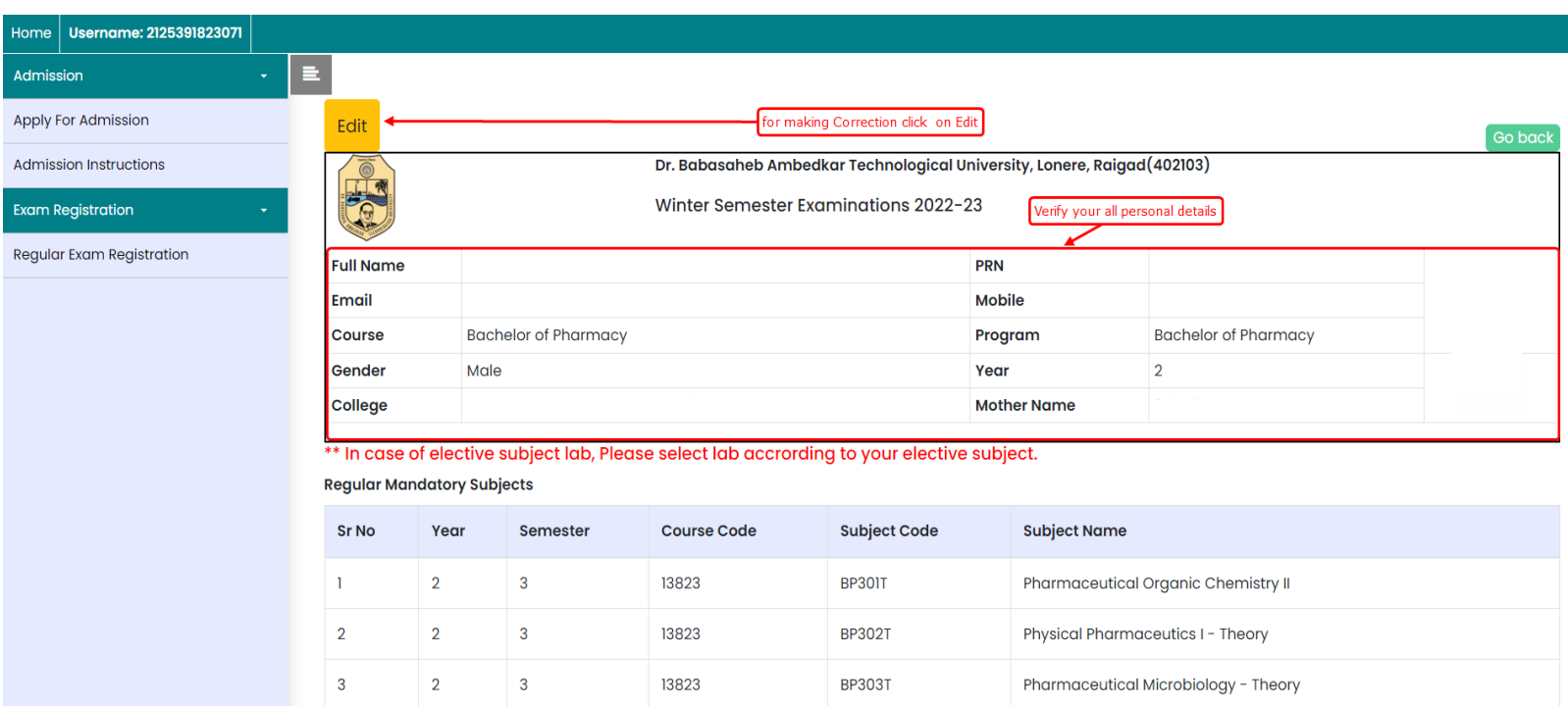

### **Now Select the Compulsory and Elective Subjects and Submit**

#### \*\* In case of elective subject lab, Please select lab accrording to your elective subject.

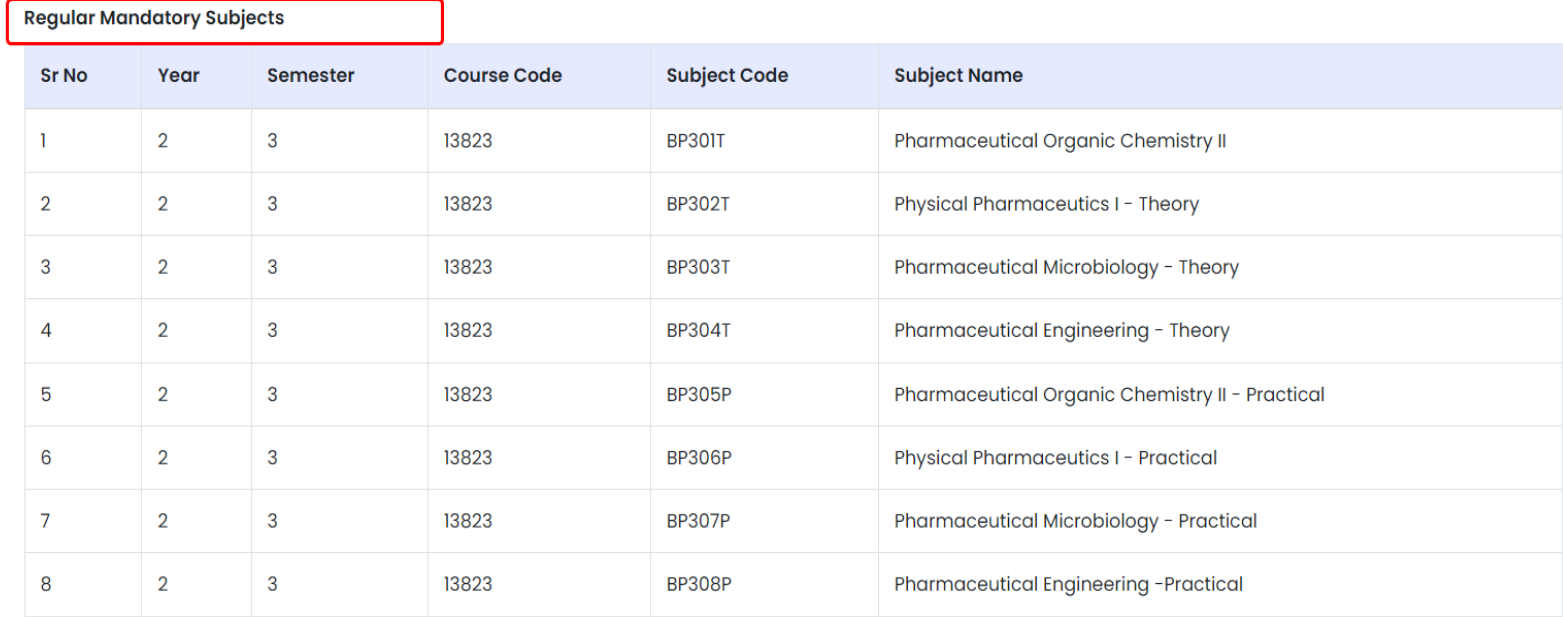

\*\* In case of elective subject lab, Please select lab accrording to your elective subject.

I hereby agree that my admission is truly provisional. Based on my previous results, my admission to next year will be confirmed by the University and I will not file any court case to claim my admission to next year.

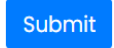

## **Confirm Examination Form**

#### **Regular Mandatory Subjects**

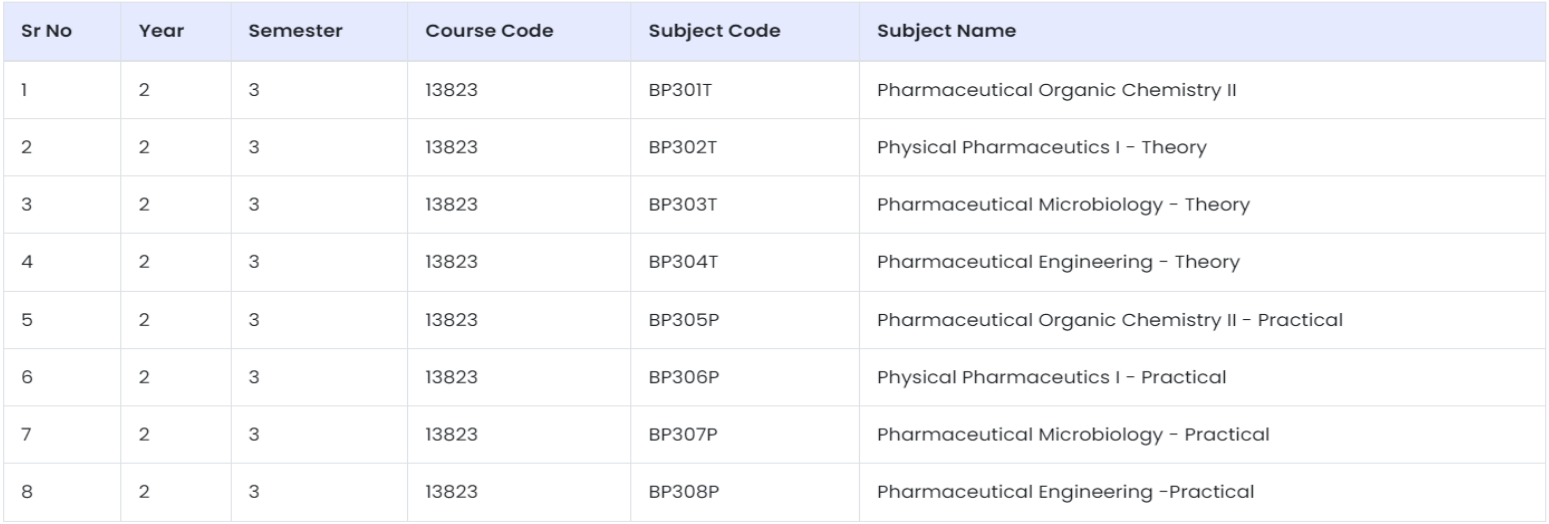

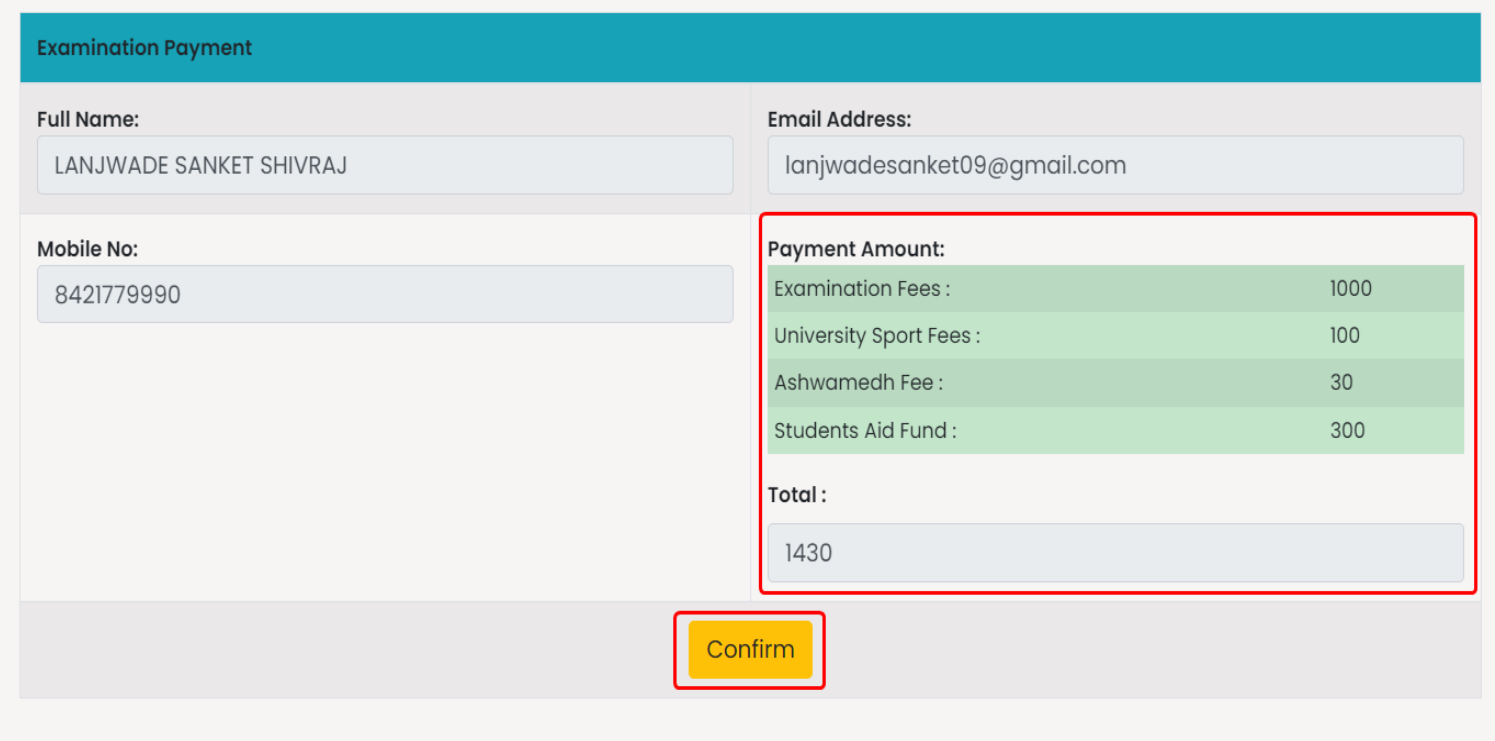

## **After Confirm you will see checkout button for further payment process**

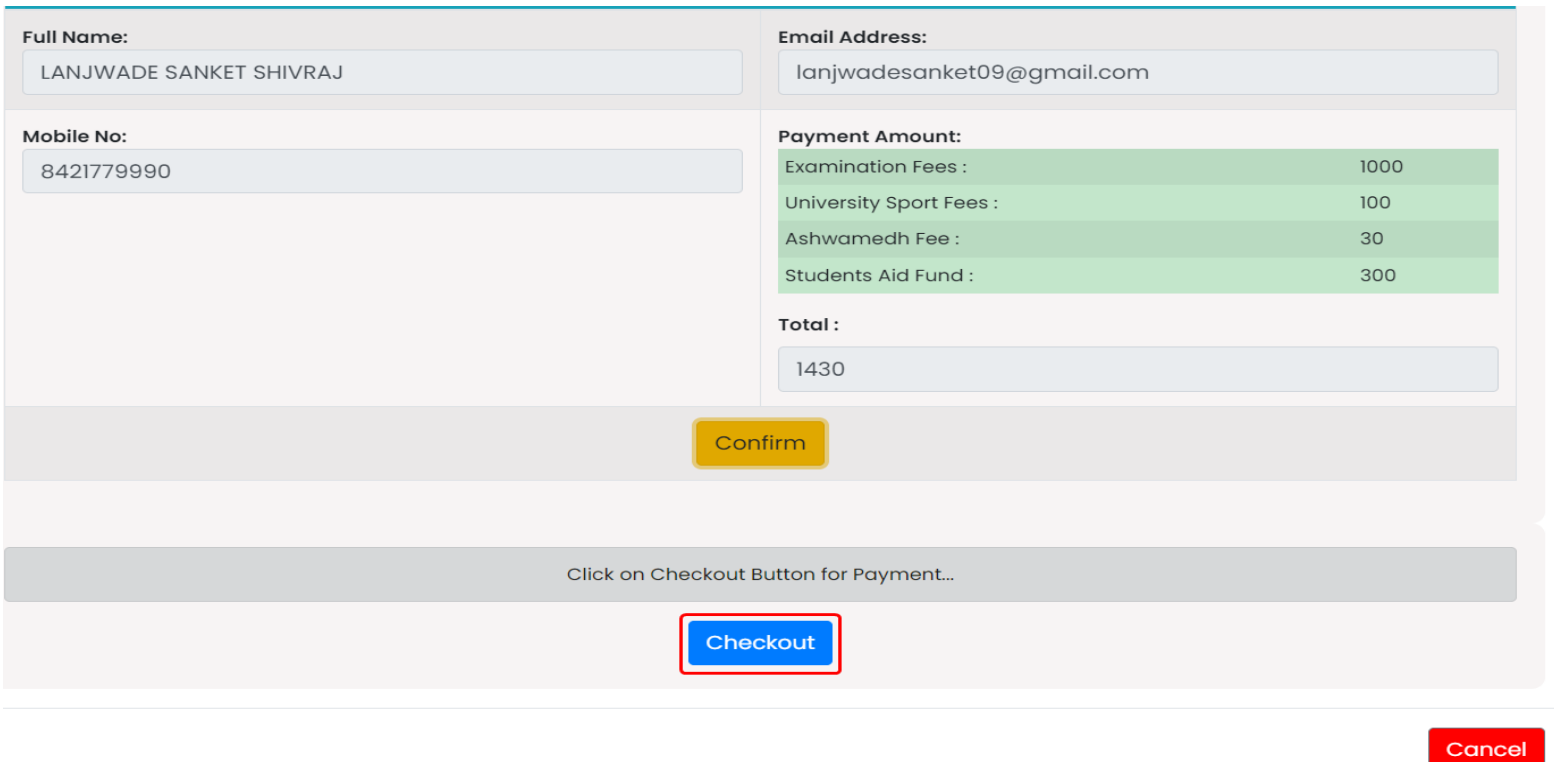

## **Now your Redirected to Unisuite Payment Get way for Transection**

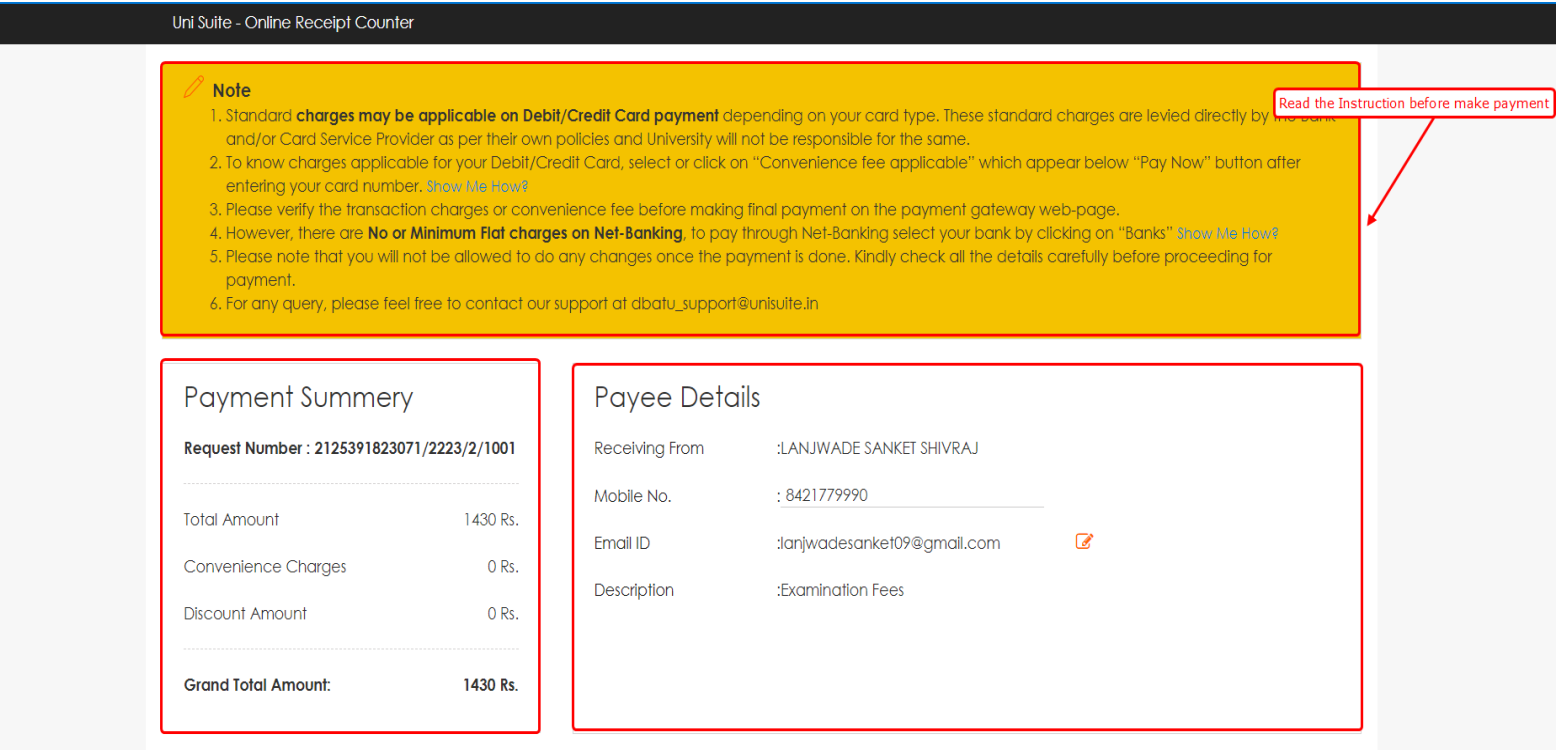

## **Read the Particular then click on checkbox for further Transection**

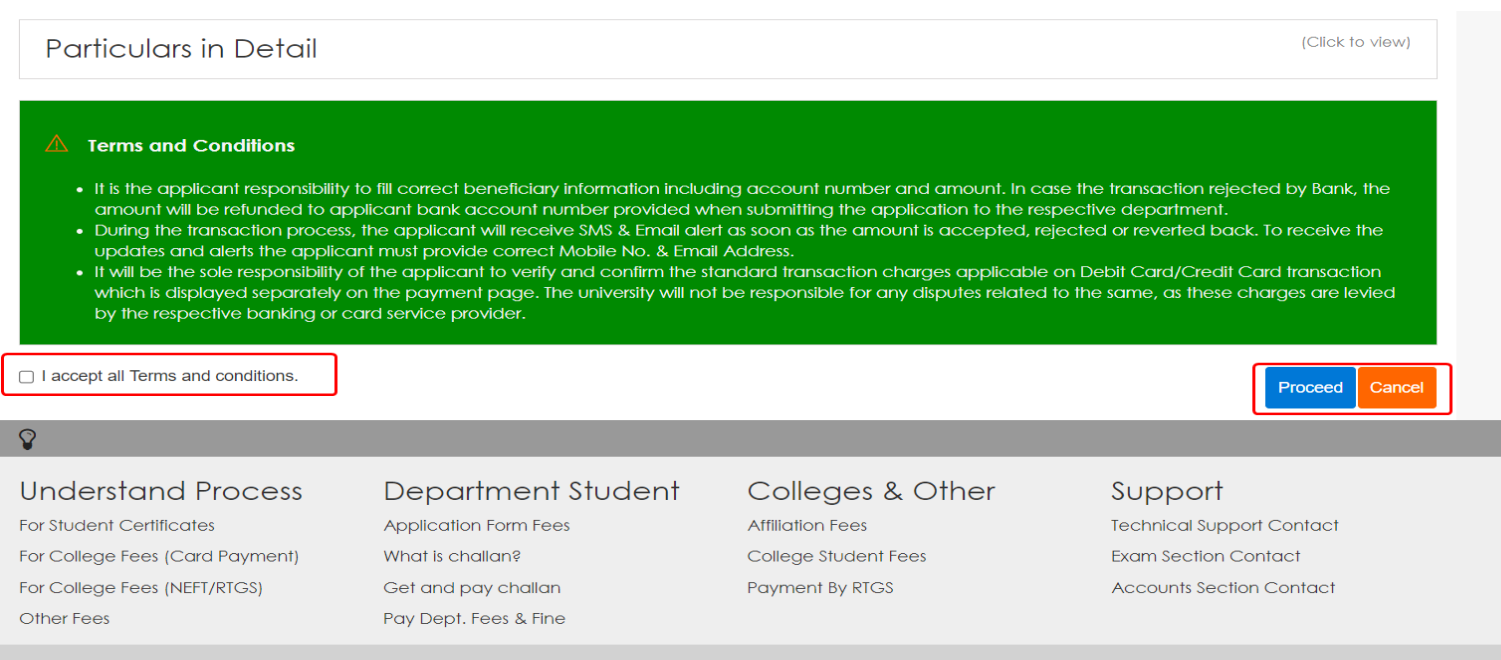

Dr. Babasaheb Ambedkar Technological University

## **If Everything is Correct then click on yes and make payment**

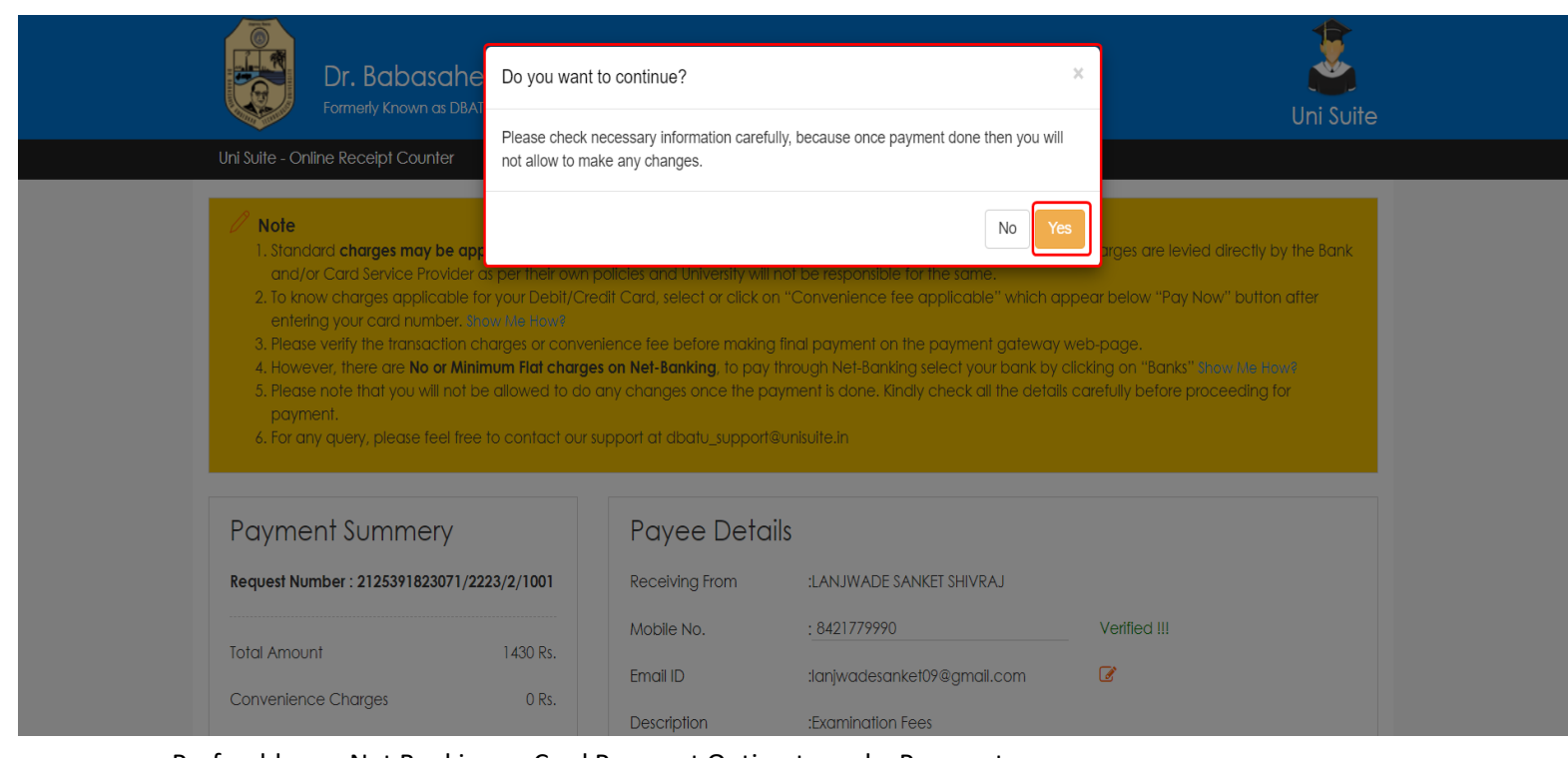

Preferably use Net Banking or Card Payment Option to make Payments

# **After Successful Transection you will get Receipt on Mail.**

**For Payment Queries Mail on - dbatu\_support@unisuite.in**

**For ERP Related Queries Mail on - [supportdbatu@bynaric.in](mailto:supportdbatu@bynaric.in)**